# ONSITE TRACK EASY

**USER GUIDE - Blocking Cardholders**

### User Access & Rights

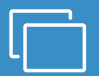

#### **LOGIN**

**Go to [www.onsitetrackeasy.com.au](http://www.onsitetrackeasy.com.au/) and enter your login details then click the** "Login" button.

• This is the main data storage area for all contracting companies, employees and contractors.

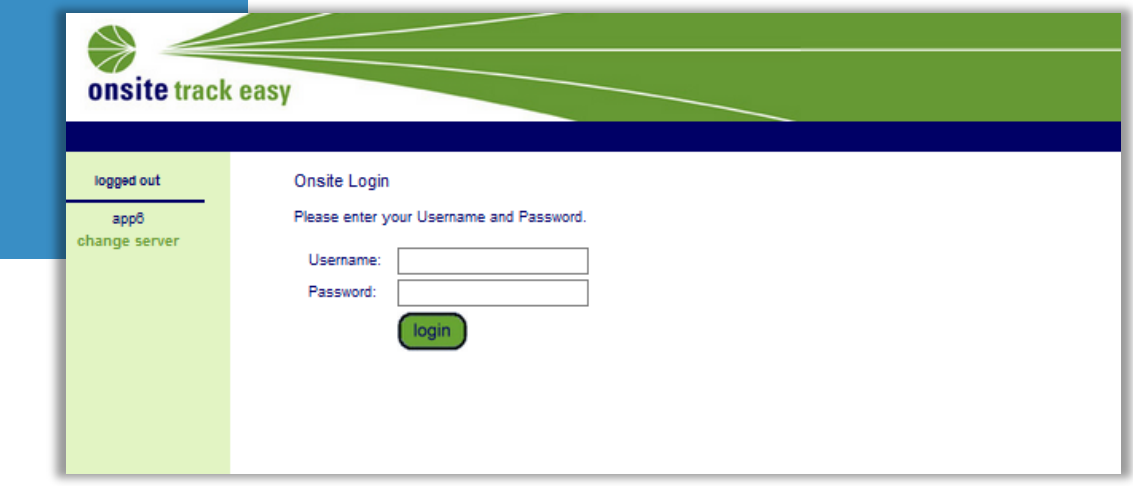

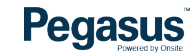

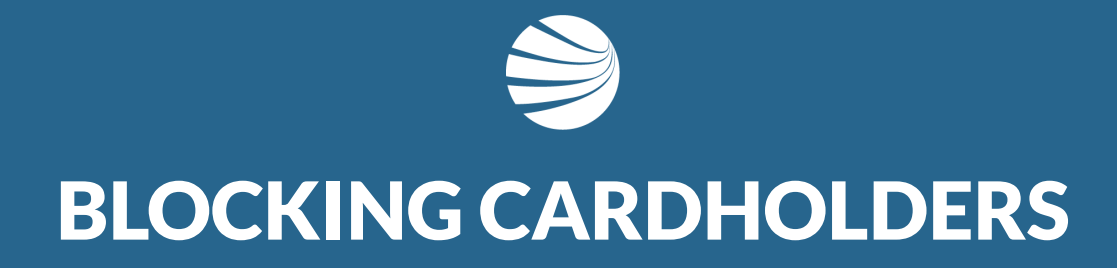

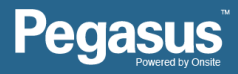

#### **STEP 1**

**Click on the "Person" tab.**

**Select one of the following to search;**

- **Lookup by ID**
- **Lookup Global**
- **Contractors**
- **Employees**
- An ID search requires a card ID number.
- Global search requires a persons name and date of birth.
- Contractor option will display contracted persons to the company either by subcontract contract or labour hire or temporary arrangement.
- Employee option will display persons directly employed by the company.

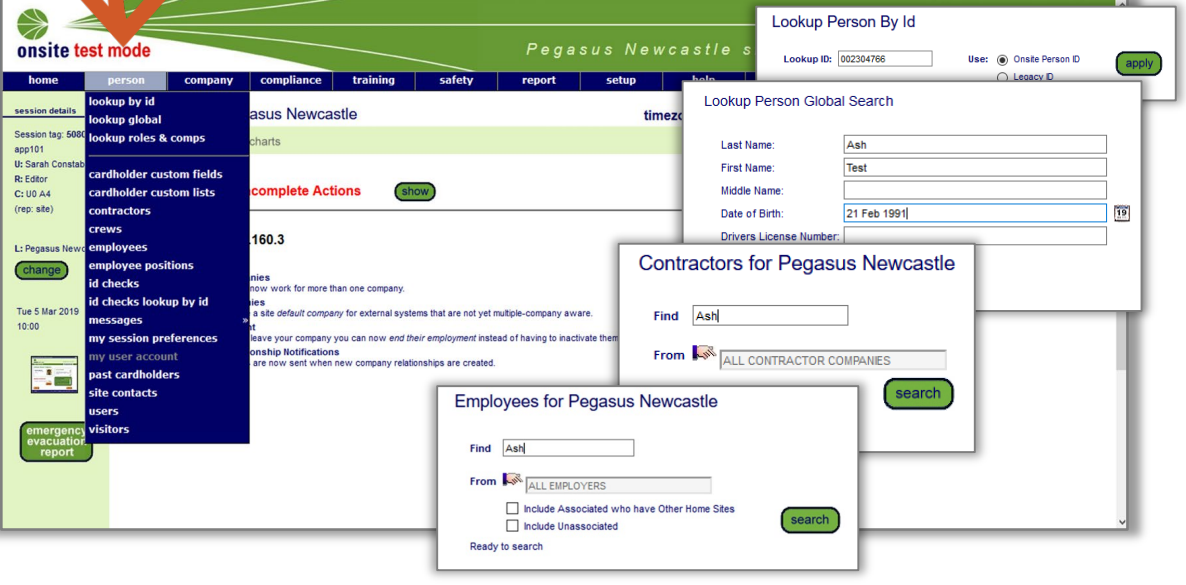

**Pegasus** 

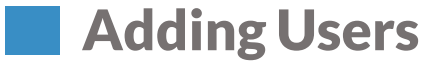

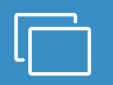

#### **STEP 2**

**Click on the persons name you need to add a card block to.**

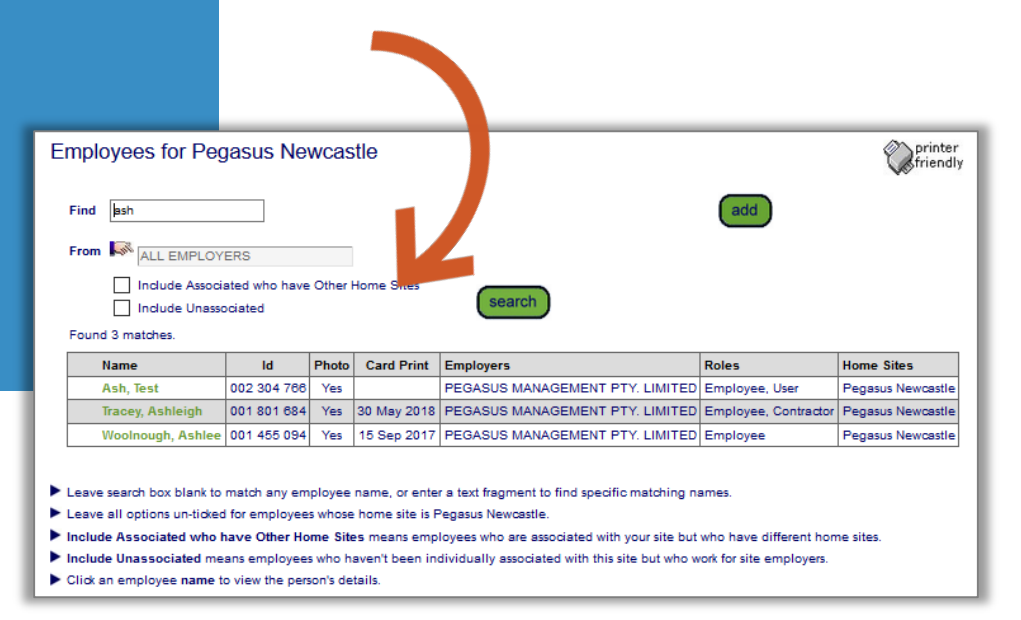

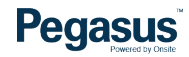

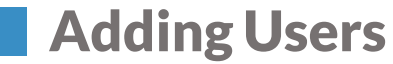

#### **STEP 3**

**Click on "Block" located under the cardholders photograph.**

• This process will block a cardholder form accessing site due to misbehaviour, a breach or misdemeanour that is against site/employer rules and regulations and/or processes and procedures.

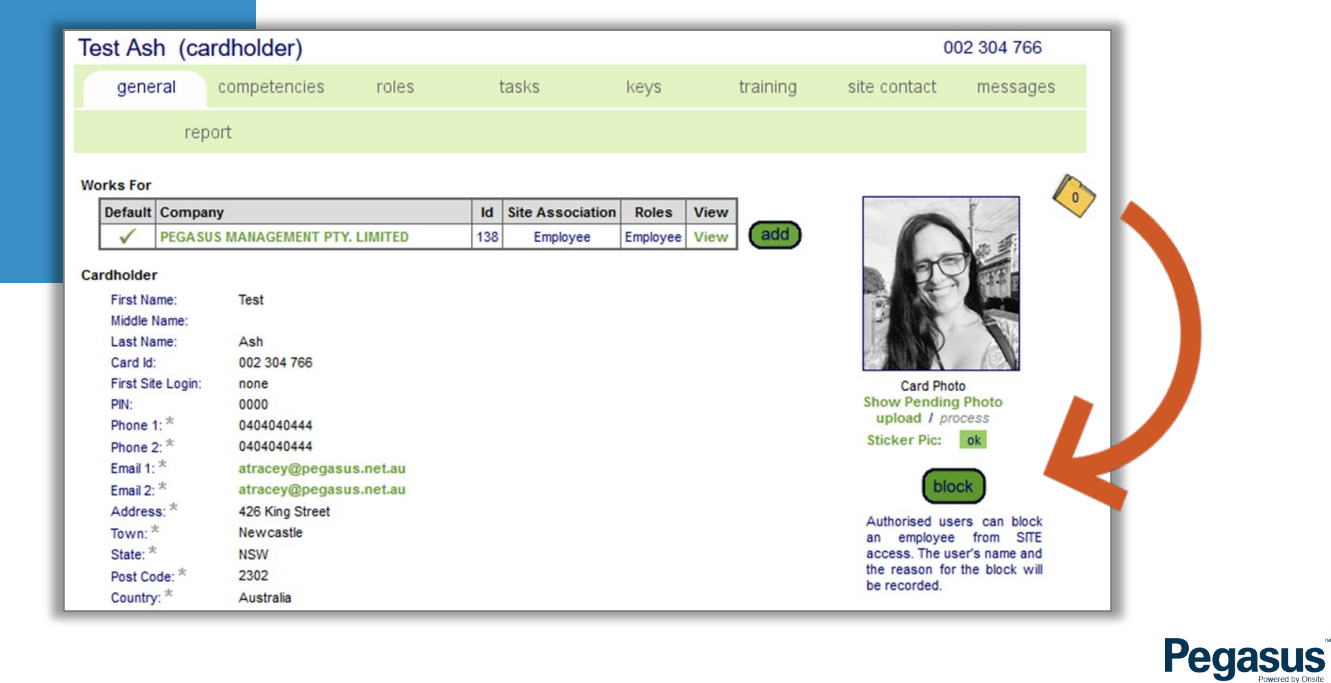

#### **STEP 4**

**Enter your initials or name as the person performing the action and leave an admin note.**

- The admin note can be as detailed or minimal as you like but remember to leave it with enough detail so the reason can be easily seen and the appropriate action taken for that cardholder.
- The admin note can contain a time period for how long the block is to remain in place or it can be left on indefinitely.
- The individuals profile will be marked as "Blocked".

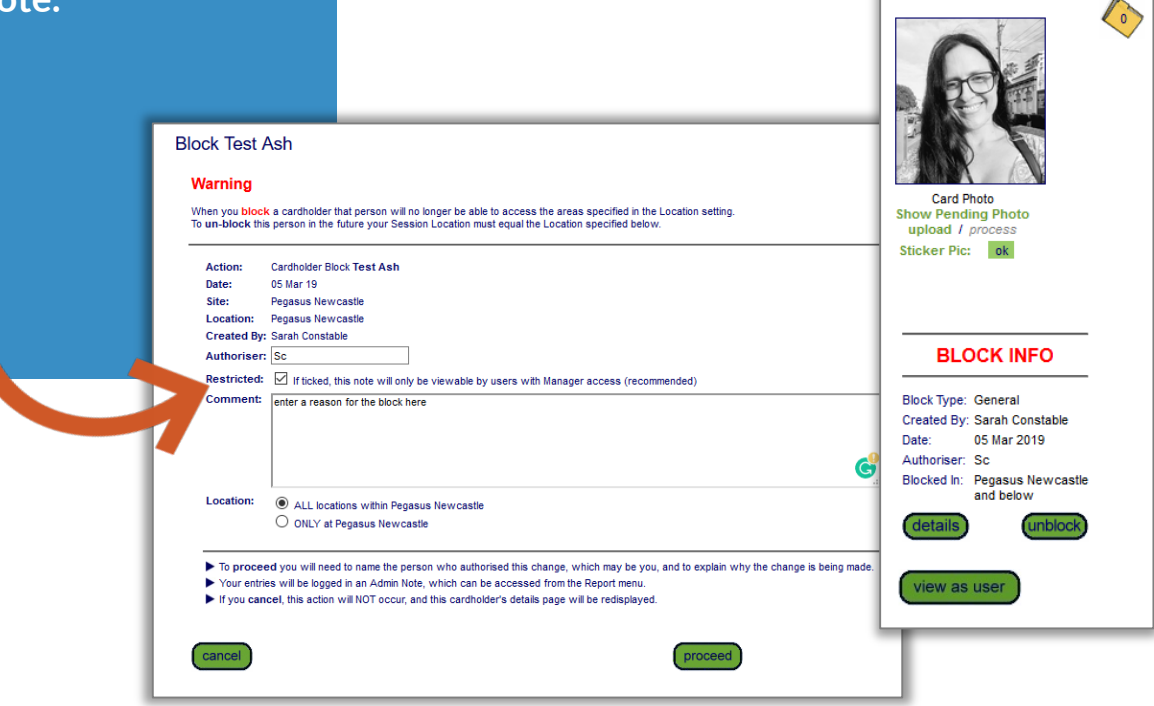

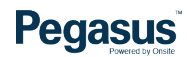

#### **BLOCKED CARDHOLDER LOGON MESSAGE**

#### **A cardholder will see a message similar to the one here.**

- In Onsite the cardholder profile will display like this after searching the person.
- The message entered when adding the block will be displayed here and on the logpoint and/or kiosk.
- This will stay like this until the block is removed.

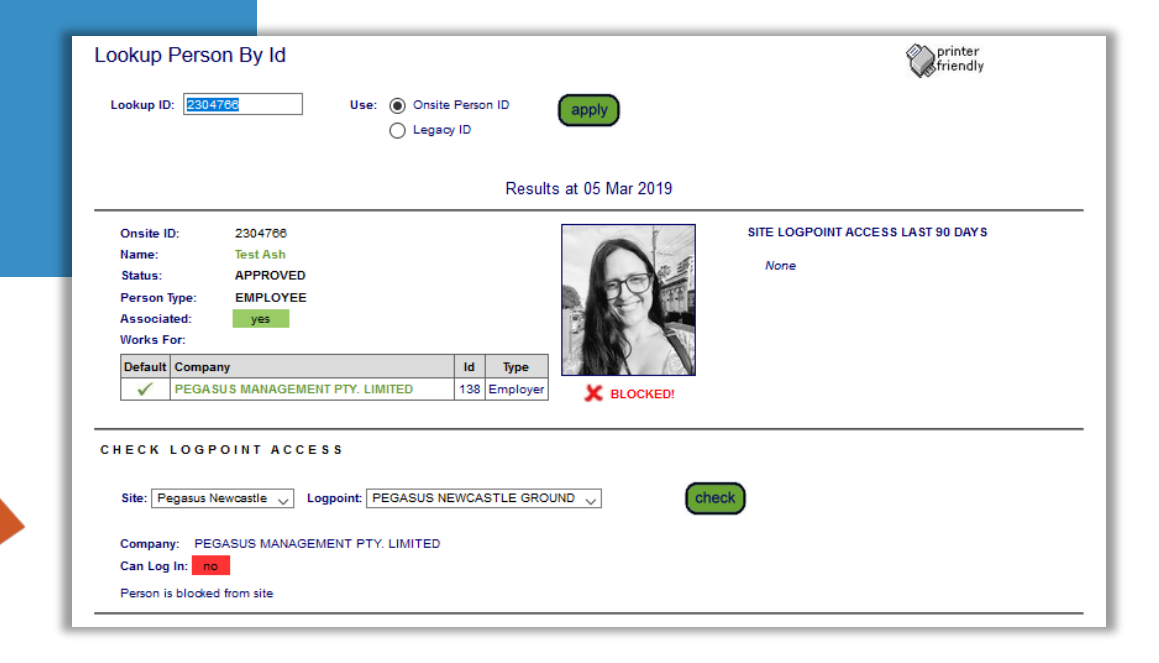

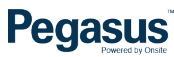

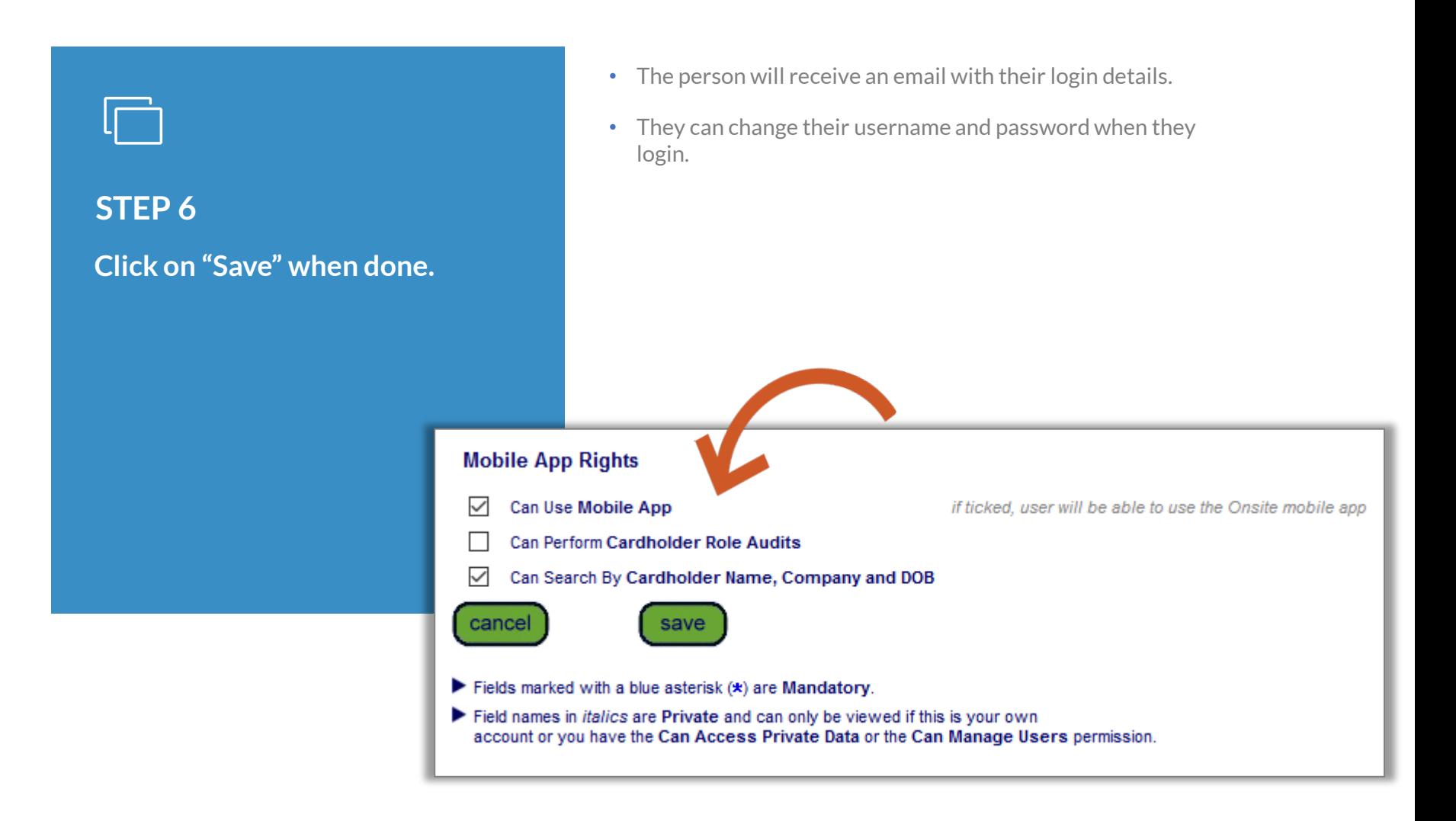

#### **Pegasus**

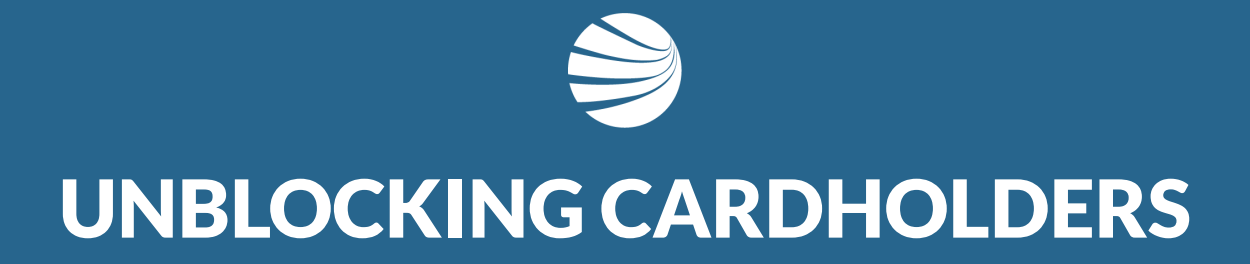

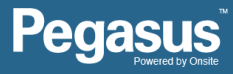

#### **STEP 1**

**Click on the "Person" tab.**

**Select one of the following to search;**

- **Lookup by ID**
- **Lookup Global**
- **Contractors**
- **Employees**
- An ID search requires a card ID number.
- Global search requires a persons name and date of birth.
- Contractor option will display contracted persons to the company either by subcontract contract or labour hire or temporary arrangement.
- Employee option will display persons directly employed by the company.

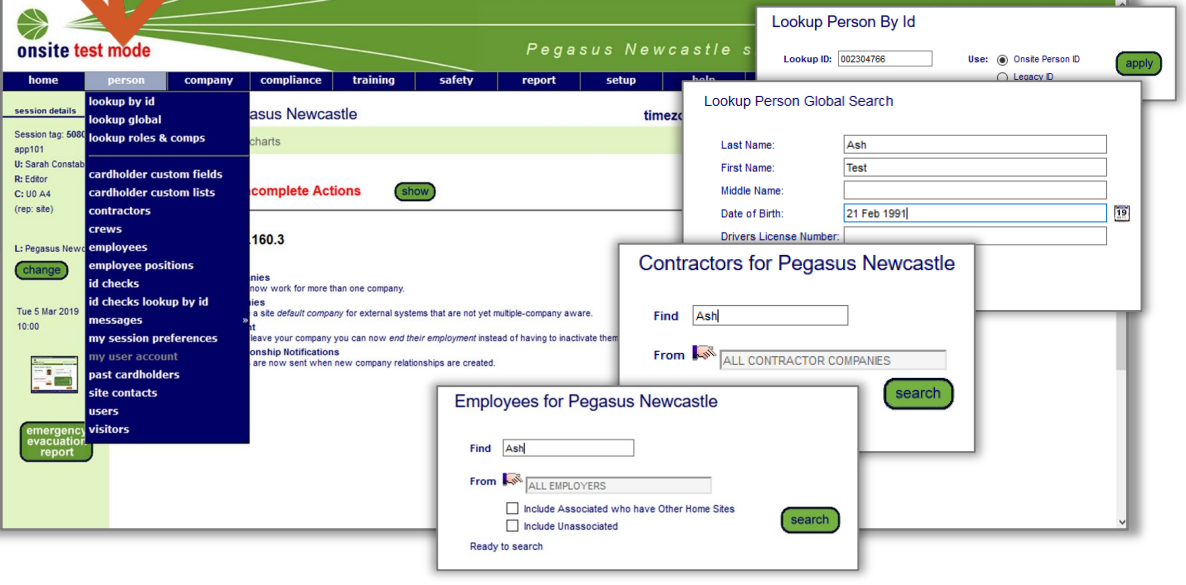

**Pegasus** 

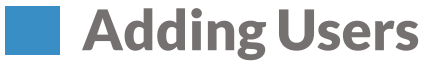

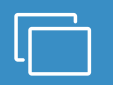

#### **STEP 2**

**Click on the persons name you need to add a card block to.**

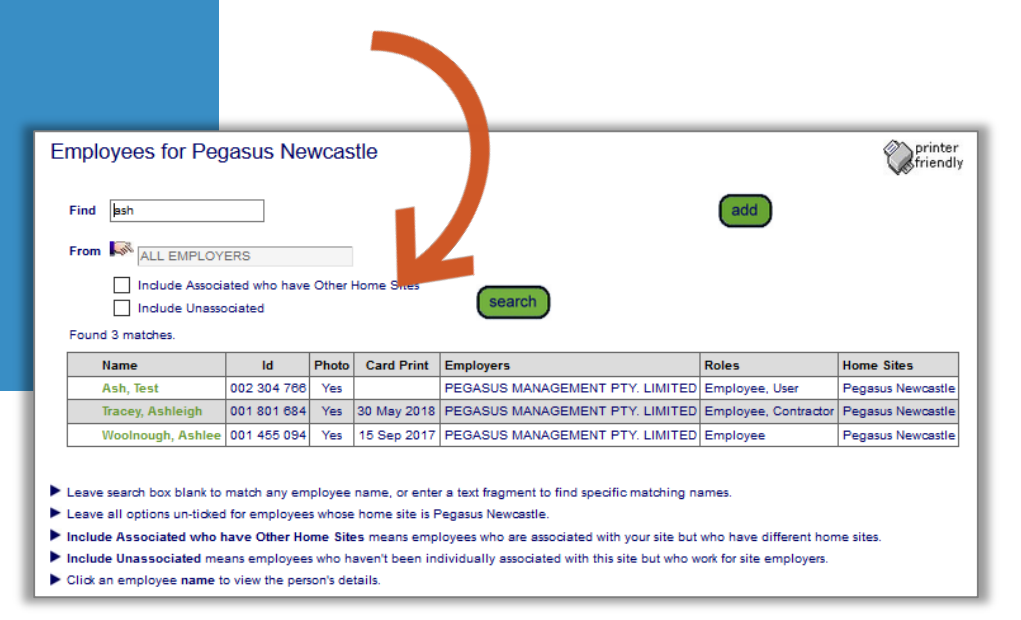

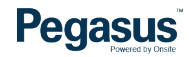

### Changing User Rights

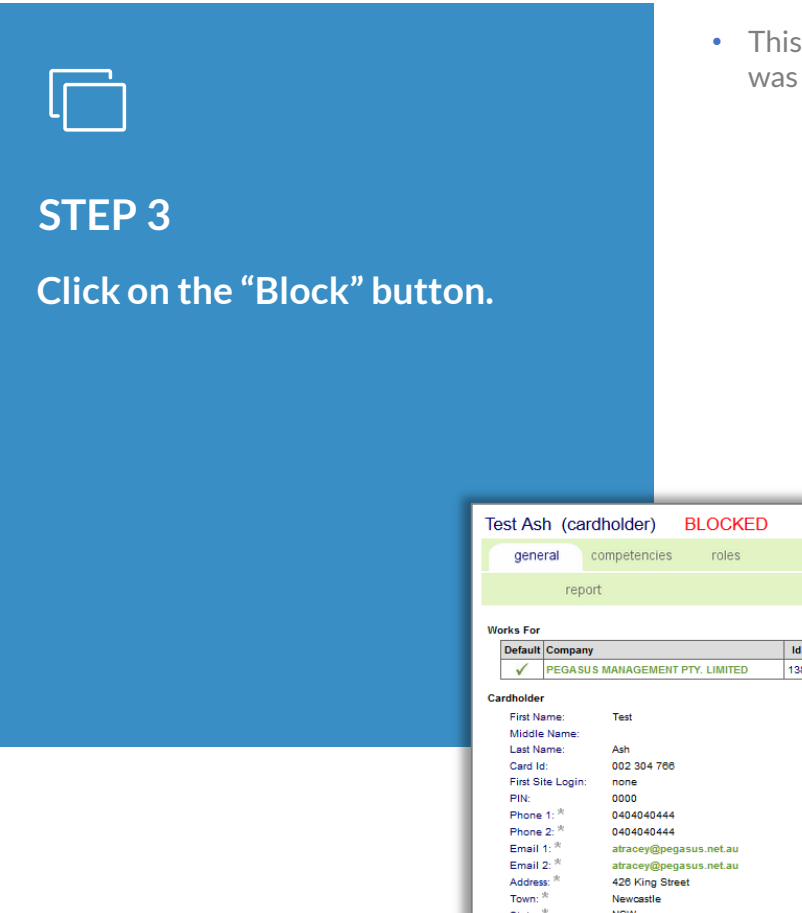

• This can be done when a block has reached the timeframe it was to be active for or at the discretion of management.

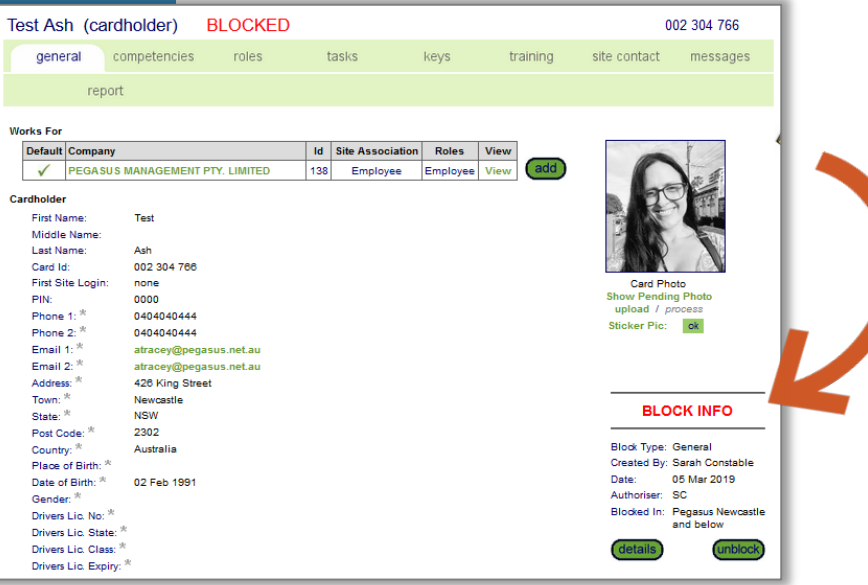

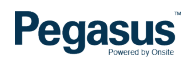

### Changing User Rights

#### **STEP 4**

**Leave an admin note to state why the block is being removed.**

• The information entered in the notes can be referenced later should it be required.

#### **Un-block Test Ash**

#### **Warning**

Un-blocking a cardholder will provide access to all locations that were allowed before the block was applied. Please ensure the person who created the original block, Sarah Constable, is consulted.

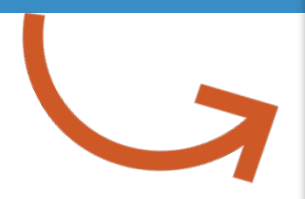

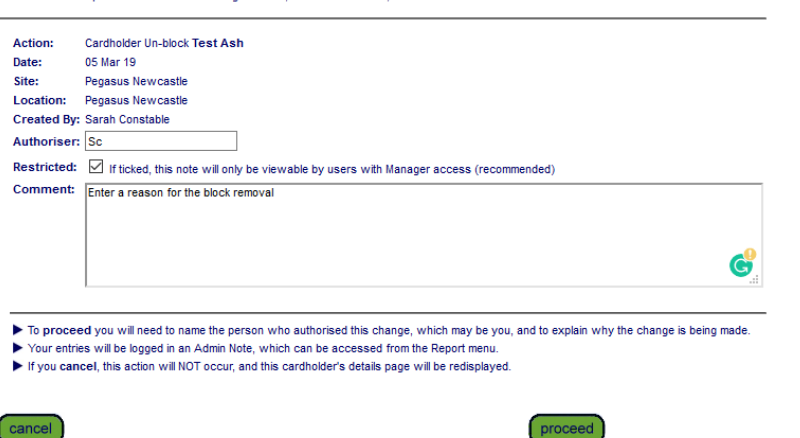

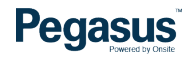

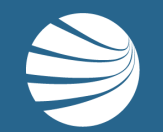

## FOR QUESTIONS OR ASSISTANCE, PLEASE CALL **1300 131 194** OR EMAIL **support@onsitetrackeasy.com.au**

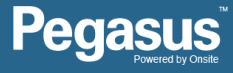